# <span id="page-0-0"></span>NETWORK ACCOUNT INFORMATION

#### Updated on: 18 November 2010

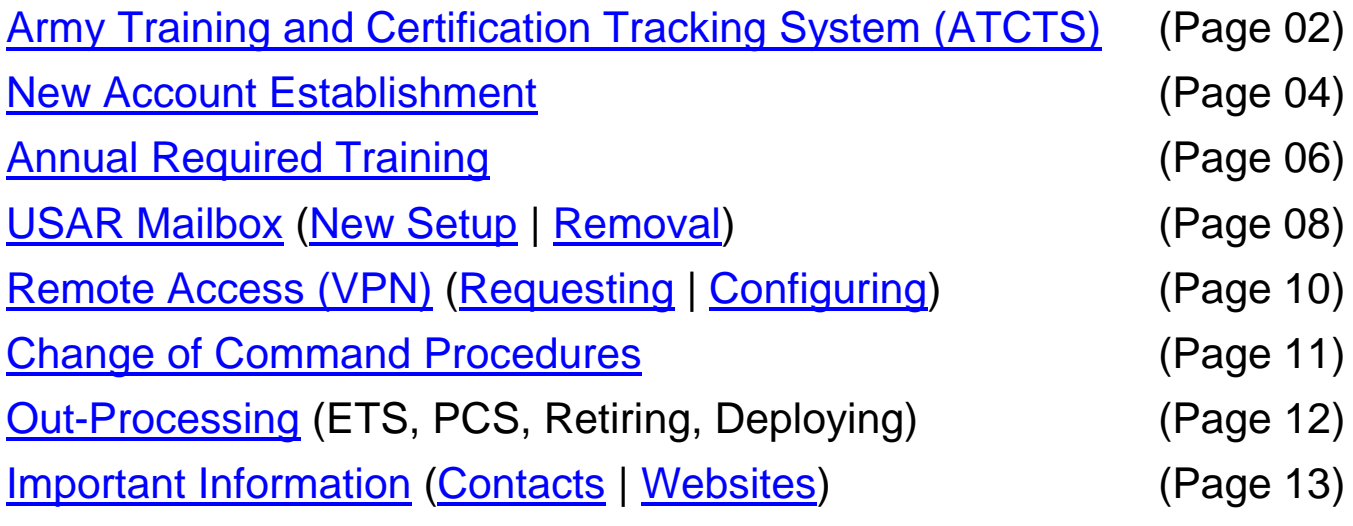

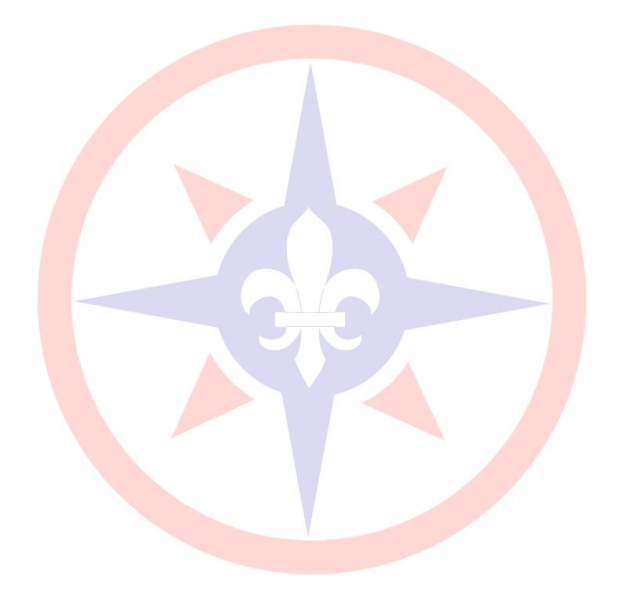

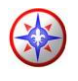

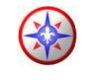

## <span id="page-1-0"></span>**Army Training and Certification Tracking System**

[Table of Contents](#page-0-0)

**Step 1**: Access the ATCTS website:

- **From the Internet browser (Home or Reserve Center) go to:**
	- o **[https://atc.us.army.mil](https://atc.us.army.mil/)**

**Step 2: Registering on ATCTS** 

- Click on "**Login**" on the left part of the screen
	- o At the bottom of the screen click "**register here"**

**Step 3**: User Registration Form

- **ALL FIELDS ARE REQUIRED**
	- o First name
	- o Middle Initial
	- o Last Name
	- o AKO E-Mail Address
	- o Phone Number **(ENTER A VALID WORK/ HOME NUMBER)**
	- o Personnel Type
		- Select **"IT-IV"**
	- o Degree Type
	- o Occupational Specialty
		- Select your Occupational Specialty (MOS) pops up

#### **ENTER YOUR VALID MOS**

- o HQ Alignment (MACOM)
	- Click "Search for Unit"
		- Unit Search "55th"
	- Click "Open" on "55<sup>th</sup> QM SUS BDE"
	- The "Select your Unit" box will pop-up. Please use the below chart to make the correct selection:

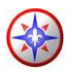

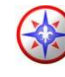

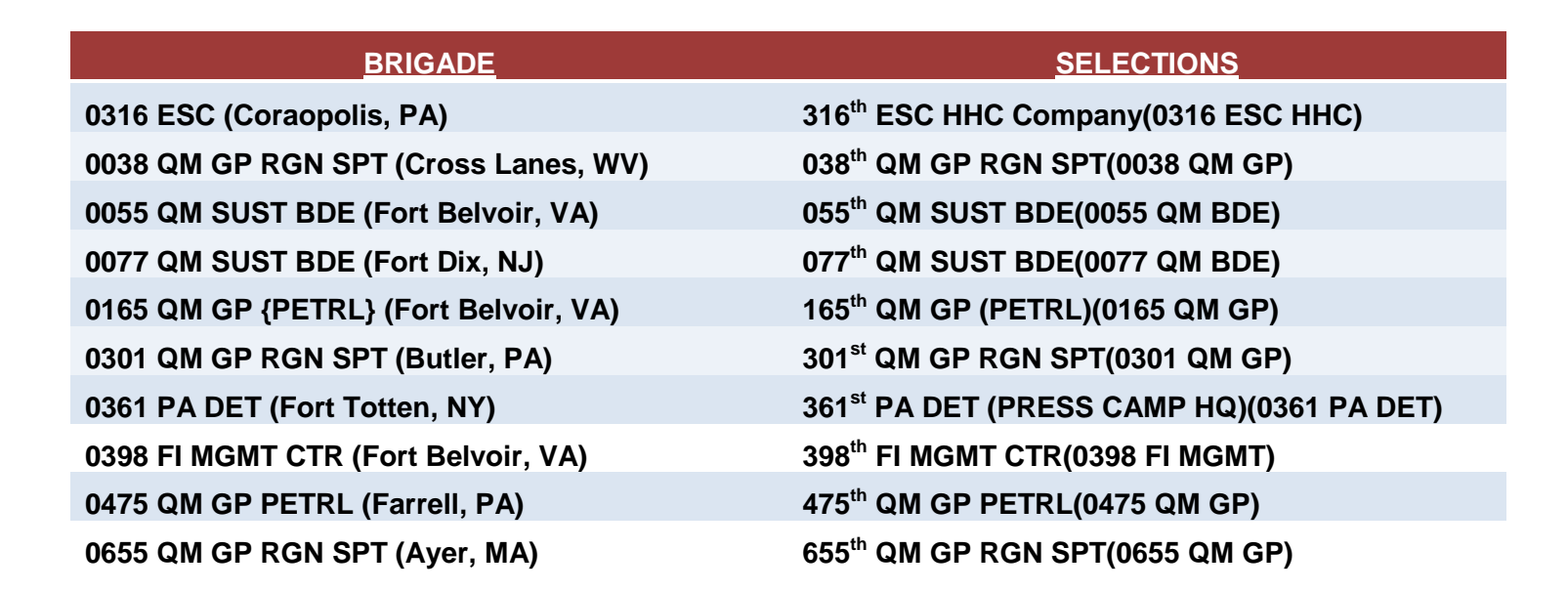

- o Confirmation
	- Select "**YES**" to Would you like to use this as the RCIO Unit as well?
- o Click on **"Register**"
- Your temporary password will be sent to your AKO E-Mail address

**Step 4:** Login to Army Knowledge Online

- **From the internet go to:**
	- o **[https://www.us.army.mil](https://www.us.army.mil/)**
		- Login to AKO with your CAC Card or Username and Password
- Go to your e-mail and there will be an E-Mail with "**ATC**" in the Subject.
	- o Copy the temporary password
		- {**Right-Click – Copy**}

#### **Step 5:** Login to ATCTS

- **From the internet go to:**
	- o **<https://atc.us.army.mil/>**
		- Click Login
- Enter your Username (AKO E-Mail Address)
- Enter your Temporary Password
	- o {**Right-Click – Paste**}
- Please enter a new password

Information provided by: 316th ESC G6, Coraopolis PA 15108

Army Reserve Enterprise Customer Support Center: https://esahelp or 1-877-777-6854

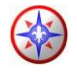

- At the next screen it will ask you to do the questionnaire:
	- o Select "**General User**"
	- o Select No to **"Designated Approving Authority (DAA)"**
- **This is now a requirement. If you do not register and upload your IA Security Training and your 75-R, your account will be disabled. All certificates required are [annual](#page-5-0)  [training](#page-5-0) per AR 25-2.**

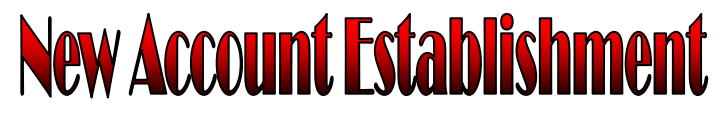

[Table of Contents](#page-0-0)

<span id="page-3-0"></span>**Step 1**: Access the ARAMP website:

- **From a USARC computer go to:**
	- o **[https://aramp](https://aramp/) or [https://aramp.usar.army.mil](https://aramp.usar.army.mil/)**

**Step 2**: Select "New Users click here"

#### **Prerequisites for requesting an account in the AR domain are as follows:**

- o Users must have an active **AKO Account**
- o Users must have a **Common Access Card (CAC)**

-*CAC Readers for HOME USE are now issued out through G4/S4 if you are an E-5 or above.* Installation Assistance: [https://MilitaryCAC.com](https://militarycac.com/)

- Users must know there **6-8 digit pin number**.
- When prompted, please enter the **AKO USERNAME** and **AKO PASSWORD** of the user requesting the network account.
- Once that is completed, you will be prompted again to enter the LAST four of your Social Security Number (SSN).
- Printable Instructions will be shown in a POP-UP.
	- o Print them out for further help.
- It will ask the user to sign a **75-R (Acceptable Use Policy)**.
	- o When prompted open the 75-R (Acceptable Use Policy).
		- Fill it out **ENTIRELY** or the ARAMP request will be **DENIED**.
		- **MUST DIGITALLY SIGN** the 75-R. **NO EXCEPTIONS!**
			- **USARC Policy** now requires **a DIGITAL SIGNATURE** and *handwritten signatures will no longer be accepted*.
			- **TWO** CAC Readers are required to Digitally Sign the 75-R in a Reserve Facility.

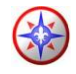

- $\circ$  After the signature, the 75-R will need to be saved. Please save it to your DESKTOP.
- The next screen will ask the user to upload a 75-R.
	- o Click **BROWSE**, then go to the **DESKTOP Tab**
	- o Click on the 75-R. Hit **UPLOAD**.

**Step 3**: Complete the ARAMP request for an Army Reserve Account.

- Select **MAJOR COMMAND** "**ESC316**"
- Enter your unit **UIC**
	- o If left blank the ARAMP Request will be **DENIED.**
- Fill out form
	- o First Name
	- o Middle Initial
	- o Last Name
	- o Rank
	- o All other fields
- Select **[VPN ACCESS](#page-8-1)** *(Currently not approving [Remote Access](#page-8-1) requests without authorization from your IASO, SSA, or Commander)*
	- o All requests should go through your Unit's IASO, SSA, or Commander. The IASO will filter requests and save proof of justification (Letter from your IASO/SSA). The Account Manager will then decide to approve or deny the Remote Access Request.
- Select **[MAILBOX](#page-7-0)** *(TPU will only get AKO mail-enable)*
	- o **ALL TPU's (RES) will automatically AKO mail-enable**
	- o By **DEFAULT** you will receive Auto-Forward AKO *unless*:
		- You are a **Commander/ First Sergeant/ Command Sergeant Major**
		- *USAR mailboxes are only given to AGR, CIV (Civilian), or CTR (Contractor)*
			- (OPTIONAL) Auto-forward AKO to USAR email
		- *RES (TPU) soldier on CONUS Mobilization Orders or 90+ day AT/ADT/ADSW/ADOS orders*
		- *MIL (MILTECH) personnel will only get a mailbox if orders are sent in and verified prior to the request.*
			- *If sent in after account is created, a USAR mailbox will be created if authorized for the MILTECH position.*

**Step 4**: Login to the ATCTS Website (**[https://atc.us.army.mil](https://atc.us.army.mil/)**).

- After you have logged in, you will need to your 75-R Acceptable Use Policy.
	- o 75-R (Acceptable Use Policy)

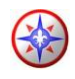

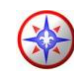

- At the bottom of the page there is a place to browse for your 75-R (should already be saved on the desktop unless you are a new soldier/civilian)
	- If not on your desktop it can be found at **[https://ARAMP](https://aramp/)**.

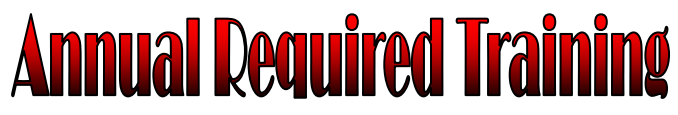

[Table of Contents](#page-0-0)

<span id="page-5-0"></span>**[Information Assurance \(IA\)](#page-5-1) | [Wide Network Security Focus \(WNSF\)](#page-5-2) | [Further Instructions](#page-6-0)**

#### **Information Assurance:**

**Step 1**: **DoD Information Assurance Awareness Training.** You will have to register at:

- <span id="page-5-1"></span> **Official Test Site:**
	- o **Go to [https://ia.signal.army.mil](https://ia.signal.army.mil/)**
	- o **At the top; click "Courses"**
		- **Select the "DoD Information Assurance Awareness Training"**
			- **Launch New Course**

**AT THE END OF THE COURSE YOU WILL GET A CERTIFICATE WITH THE DoD SEAL.**

**THIS IS NOT THE CORRECT CERTIFICATE.** 

- o **At the top click "Login"**
- o **Login with a CAC or AKO Username and Password**
- o **Enter the information asked:**
	- **Branch: ARMY**
	- **Type: Civilian, Contractor, or Military**
	- **MACOM: USARC (US Army Reserve Command)**
- o **Click on "Take an Exam"**
	- **Take the DoD Information Assurance Awareness Exam.**
- o **Once the test is passed, the IA Training will automatically upload after 24-48 hours on the [ATCTS Website.](https://atc.us.army.mil/iastar)**

[Back to Annual Required Training](#page-5-0)

#### **Wide Network Security Focus:**

**Step 1: Wide Network Security Focus (WNSF) Training**. Registration is required at the IA Training Center Website.

<span id="page-5-2"></span>Go to **[https://iatraining.us.army.mil](https://iatraining.us.army.mil/)**.

Information provided by: 316th ESC G6, Coraopolis PA 15108

Army Reserve Enterprise Customer Support Center: https://esahelp or 1-877-777-6854

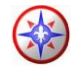

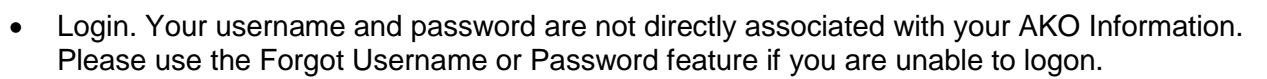

- Once logged on you will see the "Courses" tab at the top. Click the "Courses" tab.
- Click on each WNSF Course and select the link that drops down. Follow the instructions given by the website to obtain your certificate once the course is passed.
- The required training is as follows:
	- o Complete the **[Portable Electronic Devices and Removable Storage Media](https://iatraining.us.army.mil/)** training certificate.
	- o Complete the **[Phishing Awareness](https://iatraining.us.army.mil/)** Training.
	- o Complete the **[Safe Home Computing](https://iatraining.us.army.mil/)** training certificate.
	- o Complete the **[Personally Identifiable Information \(PII\)](https://iatraining.us.army.mil/)** training certificate.
- **DO NOT TAKE ANY** of the WNSF Training at the DISA Website. It is NOT AUTHORIZED.
- **The WNSF Training will automatically upload to the [ATCTS Website](https://atc.us.army.mil/iastar) after 24-48 hours.**

[Back to Annual Required Training](#page-5-0)

#### <span id="page-6-0"></span>**Further Instructions:**

**Step 1**: Send certificates to your **Brigade Point of Contact's (POC)**

- You must contact your Brigade POC BEFORE contacting the 316<sup>th</sup>.
	- o Send you certificates to **ESC316 G6/S6 ATCTS Managers:** 
		- **[ESC316G6/S6ATCTSManagers@usar.army.mil](mailto:ESC316G6/S6ATCTSManagers@usar.army.mil)**
			- Include the following information:
				- Your Rank Last, First Name
				- Unit
					- o \*NOTE: (This will identify the ATCTS Manager responsible for the request)
				- Your area of concern for e-mailing the ATCTS Manager.

**Step 2: USERS** requesting an account **will monitor** his/her **AKO email** for the status on the pending request. The **G2 & G6** must both review your account request. G2 may contact you regarding your **security clearance**.

- Users will get an email from G6 with important instructions.
	- o **The e-mail will include:**
		- **SUPENSE DATE** of your request
			- (User has a **14 day** suspense date to complete required training)
		- Sites to conduct training
		- Phone Numbers (FAX and CONTACT Numbers)
		- **Account Manager's Email**

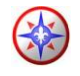

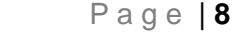

- G6 will consider approval of your account when ALL required training is completed.
	- o **User has a 14 day suspense date (written in e-mails) to complete required training.**

**Step 3:** Users should retain a copy of all their certificates and web accounts information as a backup. The Information Assurance, WNSF Courses, and 75-R (Acceptable Use Policy) are all required to be completed required.

<span id="page-7-0"></span>**Step 4**: Users should contact their supervisors for any additional folder, system, or group access privileges. **Supervisors will e-mail justification to [ESC316G6OPSSection@usar.army.mil.](mailto:ESC316G6OPSSection@usar.army.mil)**

[Back to Annual Required Training](#page-5-0)

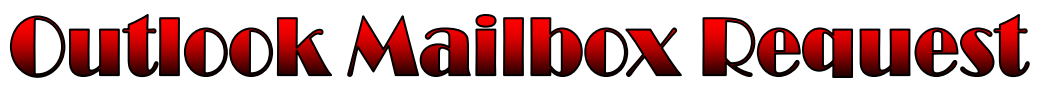

[Table of Contents](#page-0-0)

**[New Outlook Account](#page-7-1) | [Outlook Account Removal](#page-8-0)**

#### <span id="page-7-1"></span>**New Outlook Account:**

**Step 1**: Users that are *AGR, CIV (Civilian), MIL (MILTECH), or CTR (Contractor)* can request for a USAR Outlook account.

**TPU SOLDIERS ARE NOT AUTHORIZED AN OUTLOOK ACCOUNT UNLESS THE TPU IS ON 90+ DAYS OF EXTENDED ORDERS (AT / ADT / ADSW / ADOS) OR MOBILIZED. A MEMORANDUM FROM THE REQUESTING TPU'S COMMANDER, CSM, 1SG, UNIT ADMINISTRATOR, SSA, OR G6 / S6 WILL BE REQUIRED FOR ANY EXCEPTIONS. EXCEPTIONS MEMORANDUMS MUST BE SENT TO:**

**[ESC316G6OPSSection@usar.army.mil](mailto:ESC316G6OPSSection@usar.army.mil)**

**Step 2**: Access the ARAMP website:

- **From a USARC computer go to:**
	- o **[https://aramp](https://aramp/)**

**Step 3**: Select "Existing Users click here"

- If you are currently logged on to the domain with your account
- Select "Request Mailbox/MailEnable)
	- o The Create Mailbox will already be checked.
	- o Please enter your reason for request.
		- Click Submit

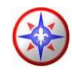

- o Send your justification for the mailbox to **[ESC316G6OPSSection@usar.army.mil.](mailto:ESC316G6OPSSection@usar.army.mil)**
	- Justification must be sent by the requester's **Commander, CSM, 1SG, UA, SSA,**  or **S6.**
- o **The Account Manager will review the request once the justification is received.**
	- If the justification is not received within two weeks of the ARAMP request, the request will be denied.

[Back to Outlook Mailbox Request](#page-7-0)

#### <span id="page-8-0"></span>**Outlook Account Removal:**

**Step 1**: TPU soldiers that have an Outlook and are coming off of extended orders are required to put in a Forward Mail to AKO Email ARAMP Request.

**The Outlook Account will be deleted and all e-mails / calendars / etc. associated with Microsoft Outlook will be lost and non-recoverable. Please back up all e-mails prior to putting in this request.**

**Step 2**: Access the ARAMP website:

- **From a USARC computer go to:**
	- o **[https://aramp](https://aramp/)**

**Step 3**: Select "Existing Users click here"

- If you are currently logged on to the domain with your account.
- <span id="page-8-1"></span>• Select "Request Mailbox/MailEnable)
	- o The "Forward Mail to AKO E-Mail" will already be checked.
	- o Please enter your reason for request.
		- **Click Submit**
	- o **The Account Manager will review the request.**
	- $\circ$  Once the request has been approved, the Outlook Account has been deleted and emails will only come to your AKO E-mail account.

[Back to Outlook Mailbox Request](#page-7-0)

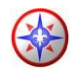

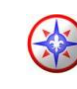

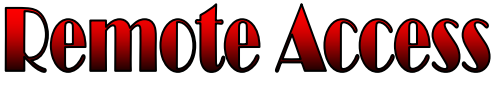

[Table of Contents](#page-0-0)

**[Requesting Remote Access](#page-9-1) | [Configuring Remote Access](#page-9-0)**

#### <span id="page-9-1"></span>**Requesting Remote Access:**

**Step 1**: Currently not approving [Remote Access](#page-8-1) requests without authorization from your **IASO, SSA,**  or **Commander**)

**Step 2**: Access the ARAMP website:

- **From a USARC computer go to:**
	- o **[https://aramp](https://aramp.usar.army.mil/)**

**Step 3**: Select "Existing Users click here"

- If you are currently logged on to the domain with your account.
- Select "Request Remote Access)
	- o Please enter your reason for request.
		- **-** Click Submit
- **The Account Manager will review the request.**
	- o Once the request has been approved, configuration is needed.

[Back to Remote Access](#page-8-1)

#### <span id="page-9-0"></span>**Configuring Cisco VPN:**

**Step 1**: From your computer desktop, click:

- Start > All Programs > Cisco Systems VPN Client > VPN Client
	- o Select the connection enter to modify.
	- o Click modify.
		- Check the Certificate Authentication
			- Name: 0-LAST, FIRST MIDDLE
		- Check the "Send CA Certificate Chain"
		- Save
		- **Repeat modify steps for all Connection Entries.**

[Back to Remote Access](#page-8-1)

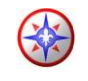

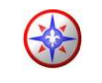

### **Change of Command Procedures** [Table of Contents](#page-0-0)

<span id="page-10-0"></span>**Step 1**: Users that are doing a PCS from or to another major command must request a Change of Command.

**Step 2**: Access the ARAMP website:

- **From a USARC computer go to:**
	- o **[https://aramp](https://aramp/)**

**Step 3**: Select "Existing Users click here"

- If you are currently logged on to the domain with your account
- Select Change of Command on the left.
	- o Select your new command from the drop down list.
	- o Click "Search" and type in your UIC.
		- **The UIC will populate. Select the correct UIC.**
	- $\circ$  Choose your "Staff Section". If your staff section is not listed, please select "N/A"
	- o Choose your "Country of Citizenship"
- Click "submit" to finish your Change of Command Request.

**Step 4**: Access the ATCTS website:

- **From the Internet browser (Home or Reserve Center) go to:**
	- o **[https://atc.us.army.mil](https://atc.us.army.mil/)**
- Click on "**Login**" on the left part of the screen
	- o Login with either a CAC Card or your AKO login.
- Select the "Edit Account Info" link under "My Profile" Tab.
- Under "User Location" click on "Select Unit" or "Search for Unit" to find your new command.
	- o Once you find your unit, click "Select"
		- A green Confirmation screen will pop up asking if you "Would you like to use this as the Signal Command/FCIO Unit as well?"
			- "Click "YES"
- Click "Update"
- Log Out

[Back to Change of Command Procedures](#page-10-0)

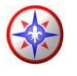

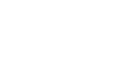

<span id="page-11-0"></span>**Step 5**: The Network Account Manager will review your change of command request and will approve accordingly.

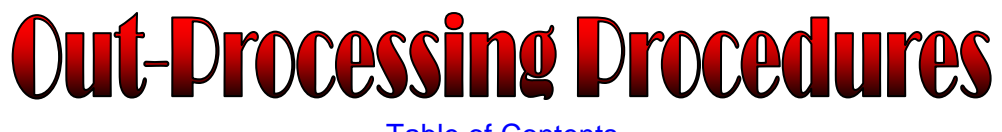

[Table of Contents](#page-0-0)

**Step 1**: Users that are retiring or leaving the military (ETS) must now clear through the 316<sup>th</sup> ESC G6. Keep in mind that once you put in this request your network account will be permanently deleted.

**Step 2**: Access the ARAMP website:

- **From a USARC computer go to:**
	- o **[https://aramp](https://aramp/)**

**Step 3**: Select "Existing Users click here"

- If you are currently logged on to the domain with your account
- Select "Out Process" on the left.
	- $\circ$  Type in a valid justification in the "Reason for Request" area.
- Click "submit" to finish out-processing.
- <span id="page-11-1"></span>• Send an e-mail to **[ESC316G6OPSSection@usar.army.mil](mailto:ESC316G6OPSSection@usar.army.mil)** to let the 316<sup>th</sup> ESC G6 know that you are now out-processed.

[Back to Out-Processing Procedures](#page-11-0)

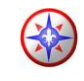

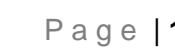

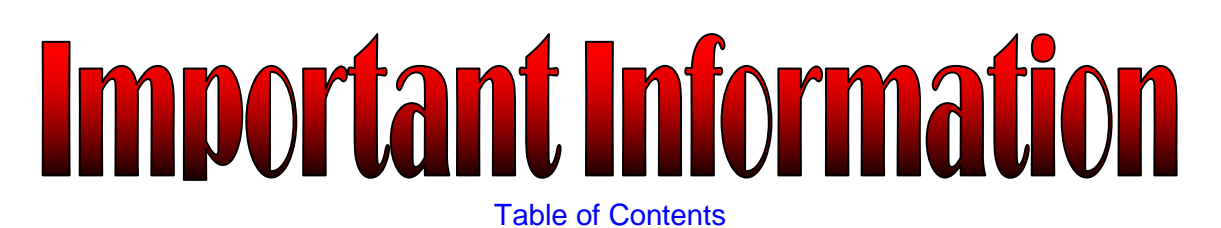

#### <span id="page-12-0"></span>**Contact Information:**

**316th ESC G6 POC's (ONLY IF YOU HAVE CONTACTED YOUR BRIGADE POC FIRST)**

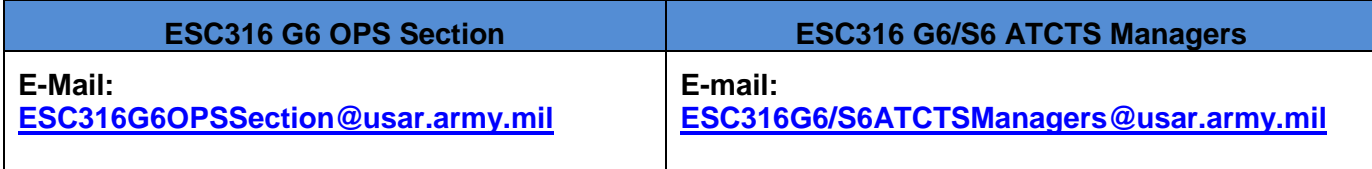

#### **Other Important Information:**

- Important POC:
	- o ESC316 G2 Security Managers:
		- [ESC316G2SecurityManagers@usar.army.mil](mailto:ESC316G2SecurityManagers@usar.army.mil)
	- o CAC Card Center (Coraopolis, PA)

 $-412-604-8437$ 

[Back to Important Information](#page-11-1)

#### <span id="page-12-1"></span>**Website Information:**

- ESA Help Desk Support
	- o [https://esahelp](https://esahelp/) or [https://usarcg2-6help](https://usarcg2-6help/)
	- $O$  1-877-777-6854
- 316<sup>th</sup> ESC SharePoint Homepage:
	- o [https://xtranet/Organization/MSCs/EAC-](https://xtranet/Organization/MSCs/EAC-EAD/377TSC/316ESC/ACoSG6/Pages/default.aspx)[EAD/377TSC/316ESC/ACoSG6/Pages/default.aspx](https://xtranet/Organization/MSCs/EAC-EAD/377TSC/316ESC/ACoSG6/Pages/default.aspx)
- 316<sup>th</sup> ESC AKO Homepage:
	- o <https://www.us.army.mil/suite/page/514552>
- 316<sup>th</sup> ESC G6 AKO Homepage:
	- o <https://www.us.army.mil/suite/page/521964>
- 316<sup>th</sup> ESC G4 AKO Homepage: o <https://www.us.army.mil/suite/page/524741>
- 316<sup>th</sup> ESC G2 AKO Homepage:
	- o <https://www.us.army.mil/suite/page/523931>

[Back to Important](#page-11-1) Information